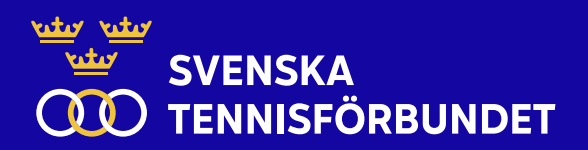

# Appen SvTF Domare

## Inledning

SvTF Domare är en gratisapp som är tillgänglig både för iOS och Android. Appen laddas ner från App Store/Google Play. SvTF Domare är utvecklad för användande av domare i svenska tennistävlingar/seriespel och finns i både svensk och engelsk version. Appen kan synkas med live score i streaming och efter matchens slut kan man få ut ett domarprotokoll från matchen.

Appen vidareutvecklas efterhand för att löpande vara anpassad till Svenska Tennisförbundets tävlingsbestämmelser.

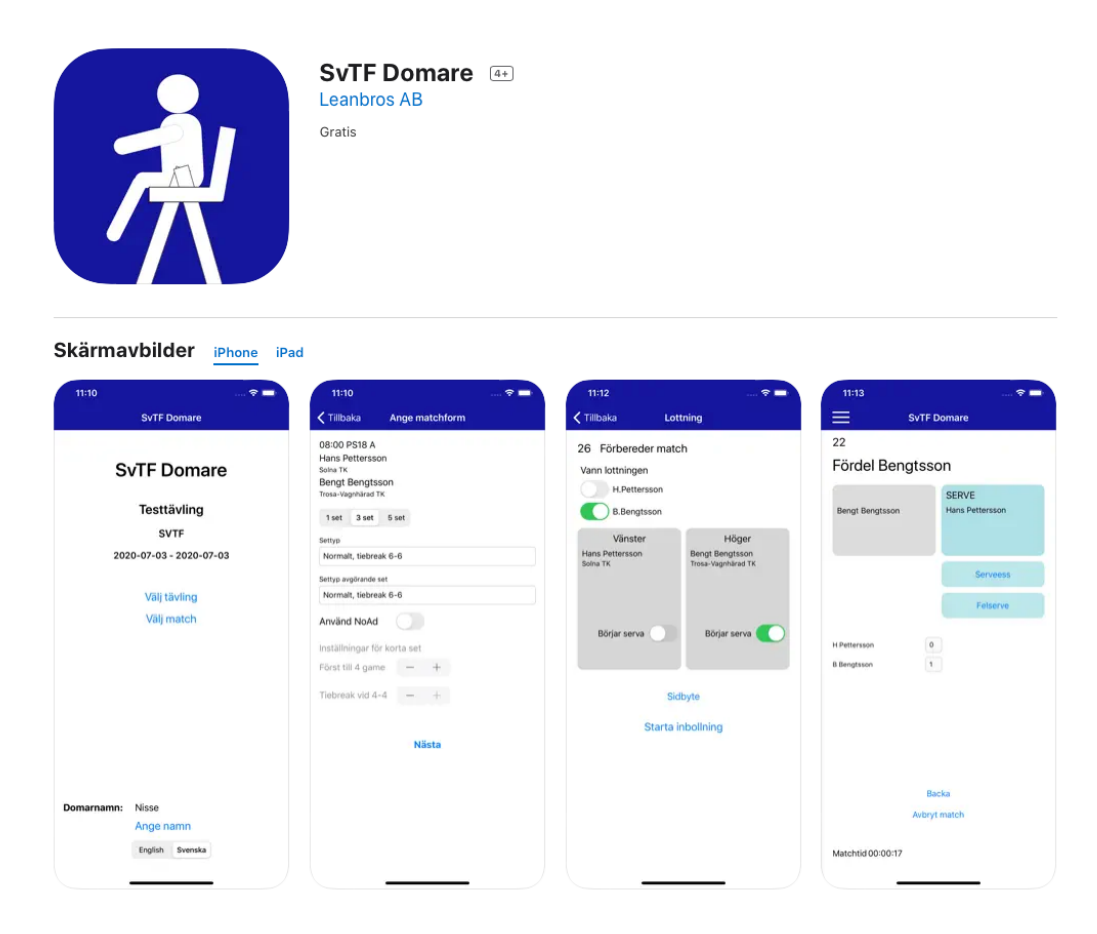

# Förstagångsanvändare – inför första match – skall göras senast dagen före match

- 1. Ladda ner appen SvTF Domare (finns för både iOS och Android)
- 2. Starta appen
- 3. Skriv in namn under "Ange namn" och lämna fältet "Ange tävlings kod" blankt. Spara.
- 4. Välj Testtävling under "Välj tävling" Välj valfri match
- 5. Tryck dig igenom en hel match och testa alla funktioner enligt nedan
- 6. Här kan man ange och ändra matchform. OBS! Matchform går inte att ändra under pågående match.

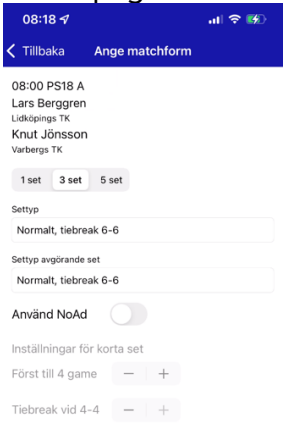

**Nästi** 

- 7. Välj "Spelarna på banan" när sista spelare har anlänt till banan. Klockan startar och räknar ner 60 sekunder.
	- 8. Kör Pre Match Meeting (PMM) och ange vem som vann lotten, vem som servar och vem som står på vilken sida. Om spelare är placerad på fel sida, ändra sida genom att välja "Sidbyte".<br>Leisen

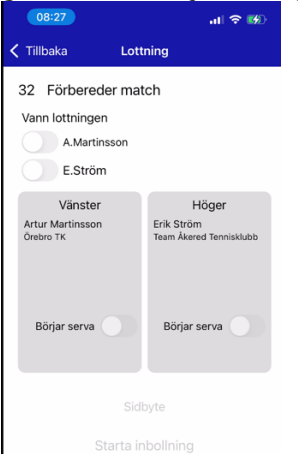

- 9. Välj "Starta inbollning" när inbollningen påbörjas.
- 10. När inbollningen är slut, välj "Starta match". Klockan startar och räknar ner 60 sekunder.

11. Respektive spelare kommer att placeras på rätt sida i appen, dvs i detta exempel Martinsson på vänster sida om domarstolen som servare och Ström på höger sida om domarstolen som mottagare. Spelare kommer sedan att följa sidor enligt normala sidbytesregler.

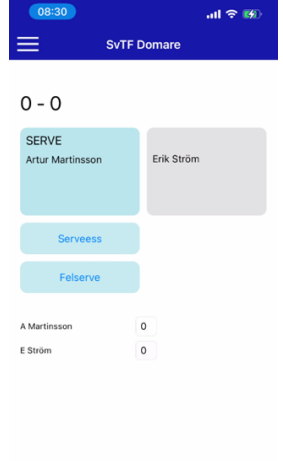

**Backa** 

Matchtid 00:02:04

- 12. Välj "Felserve" eller "Serveess" om förstaserven är fel alternativt ett serveess. Vid dubbelfel välj "Dubbelfel".
- 13. Välj respektive "Spelare" vid bollvinst. Servarens är grön och mottagarens röd.
- 14. Efter avslutad poäng så visas poängställningen. Senaste poäng visas med större siffror. Klockan startar och räknar ner 25 sekunder mellan bollarna.

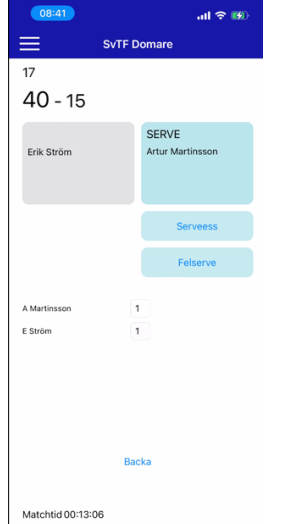

15. Vid sidbyte så räknar klockan ner från 90 sekunder.

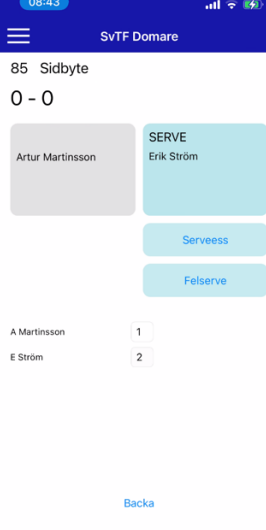

Matchtid 00:14:31

- 16. Vid felregistrering av resultat och/eller servar så kan man välja "Backa". Varje enskild registrering kan backas ett steg i taget hela vägen till matchstart. Backade steg kan inte ångras.
- 17. Via menyn längst upp till vänster så visas funktioner för statistik, avbryt match samt även val för respektive spelare.

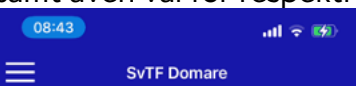

- a. "Statistik" visar antal serveess, antal dubbelfel och vunna breakbollar.
- b. "Avbryt match" visar anledning för avbruten match. Vid avbruten match välj anledning och "Spara". Om matchen inte skall avbrytas välj "Avbryt".
- c. Via "Spelarnamn" så kan man välja:
	- i. Medicinsk behandling
	- ii. Toalettbesök
	- iii. Straffskalan
	- iv. Tidsstraff
	- v. Uppgivet
	- vi. Avbryt
- d. "Medicinsk behandling" gör att man kan starta en klocka när behandlingen startar. Välj då "Starta behandling". När behandlingen är slut välj "Återuppta spel".
- e. "Toalettbesök" startar en klocka. När toalettbesöket är avslutat välj "Återuppta spel".
- f. Straffskalan
- g. "Straffskalan" registrerar straff enligt poängstraffskalan. Man kan när som helst välja "Matchstraff". OBS! Kontakta tävlingsledaren innan ett eventuellt matchstraff döms. Välj "Spara" för att bekräfta straffet. Poängstraff och gamestraff räknas direkt till motståndaren när man väljer "Spara".

h. "Tidsstraff" registrerar straff enligt tidsstraffskalan. Välj "Spara" för att bekräfta straffet. Första förseelsen blir en varning och därefter blir varje förseelse ett nytt poängstraff.

Status i de båda straffskalorna visas under respektive spelare.

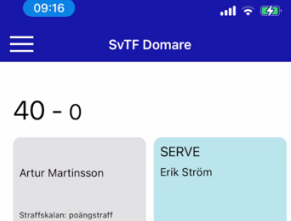

- i. Uppgivet registrerar en uppgiven match. Välj den spelare som ger upp matchen. Välj "Spara" för att registrera uppgiven match. Välj "Avbryt" för att avbryta registreringen.
- 18. Vid setbyte så räknar klockan ner från 120 sekunder.
- 19. Matchtid visas löpande längst ner till vänster.
- 20.När matchen är slut och vinnare står registrerad längst upp på skärmen så skall man välja "Stäng" via menyn längst upp till vänster för att avsluta och spara matchen. Välj "OK". Välj "Avbryt" om något är fel och behöver korrigeras.

## Inför och under match

#### Dagen före match

- 1. Det krävs en telefon som har tillgång till wi-fi eller telefonät
- 2. Se till att mobiltelefonen är fulladdad
- 3. Se till att det finns en powerbank tillgänglig för telefonen

#### Inför matchstart

- 4. Sätt telefonen på ljudlöst och avstängd för inkommande samtal
- 5. Starta appen
- 6. Ange "Domarnamn". För- och efternamn.
- 7. Ange under domarnamnet tävlingens kod. Denna får du av tävlingsledaren. Välj "OK"
- 8. "Välj tävling" och "Välj match".
- 9. Kontrollera korrekt matchform med tävlingsledaren. Om inte så skall matchformen ändras. Välj "Nästa".

## Match

- 10. Kör matchen enligt ovanstående instruktioner (från första sidan)
- 11. Kontakta tävlingsledaren om något skulle vara oklart
- 12. Avsluta och spara matchen. Meddela resultat till tävlingsledaren.
- 13. Efter match finns domarprotokoll att tillgå via tennis.se

# Frågor/information

Har du frågor eller behöver mer information kring domarappen? Kontakta Svenska Tennisförbundet: E-mail: tavling@tennis.se Telefon: 010-444 04 19